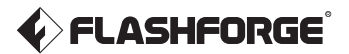

EN/CN - A04 Adventurer 5M Pro / 冒险家5M Pro

# 快速启动指南 Quick Start Guide

#### 中文P11

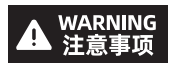

1. Please refer to this Guide for initial printer setup.

- 2. Hot! Avoid touching the heating nozzle in operation.
- 3. Moving parts in the printer may cause injuries. Do not wear gloves or other sources of entanglement in operation.
- 1. 请参照本指南完成打印机的初始准备。
- 2. 高温危险!打印机喷嘴在工作时会被加热, 操作时请避免接触!
- 3. 可动部件可能会造成卷入挤压和切割伤害。操作机器时请不要
- 佩戴手套或缠绕物。

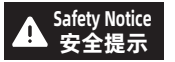

**Notice** Do not power on the printer until installation is completed.<br>**提示 <sub>请勿在打印机安**装完成之前通电。</sub>

## Unboxing Instructions

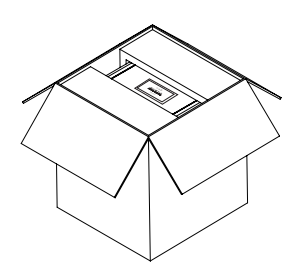

3. Take out the machine, place it on a level workspace and remove the packaging bags and tapes.

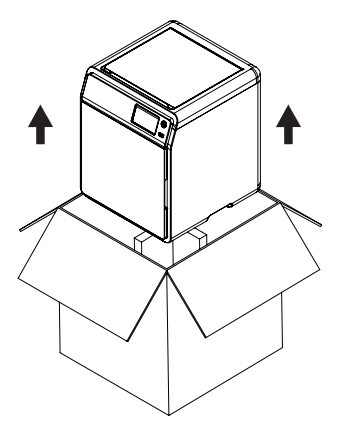

5. Remove the filament, power cable, USB flash drive, 0.6mm nozzle from the chamber protective foam. Remove the inner protective foam from the extruder. Open the front door and remove the front protective foam and accessory box.

1. Open the box. 2. Remove the upper foam packaging, Quick Start Guide and After-sales Service Card.

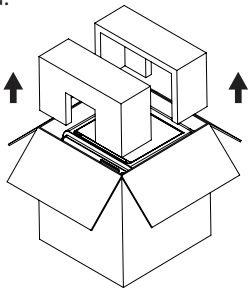

4. Open the top cover and remove the upper protective foam.

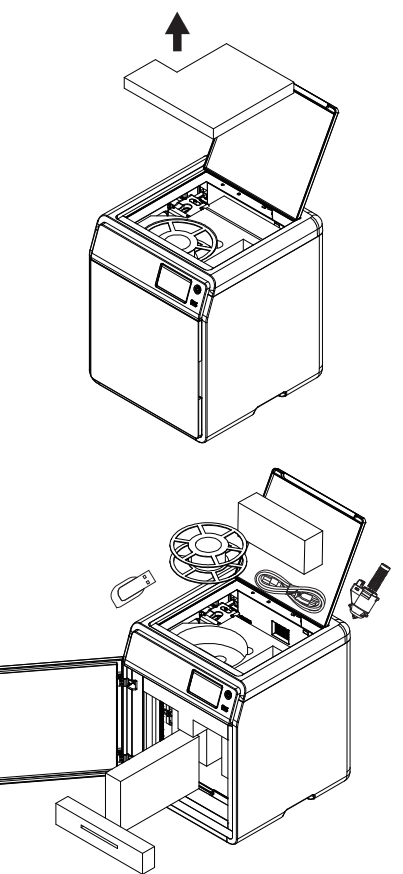

6.Move the chamber foam according to the arrow direction.

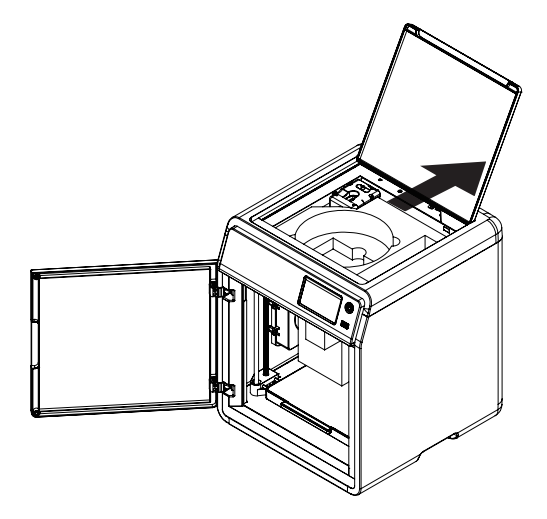

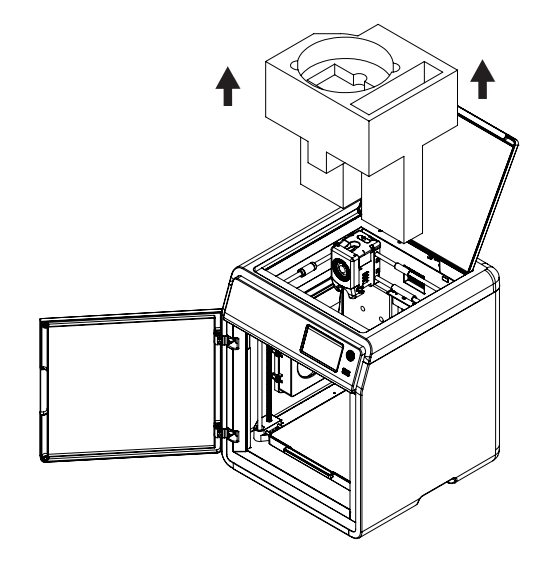

7. Remove the foam.

## Packing List

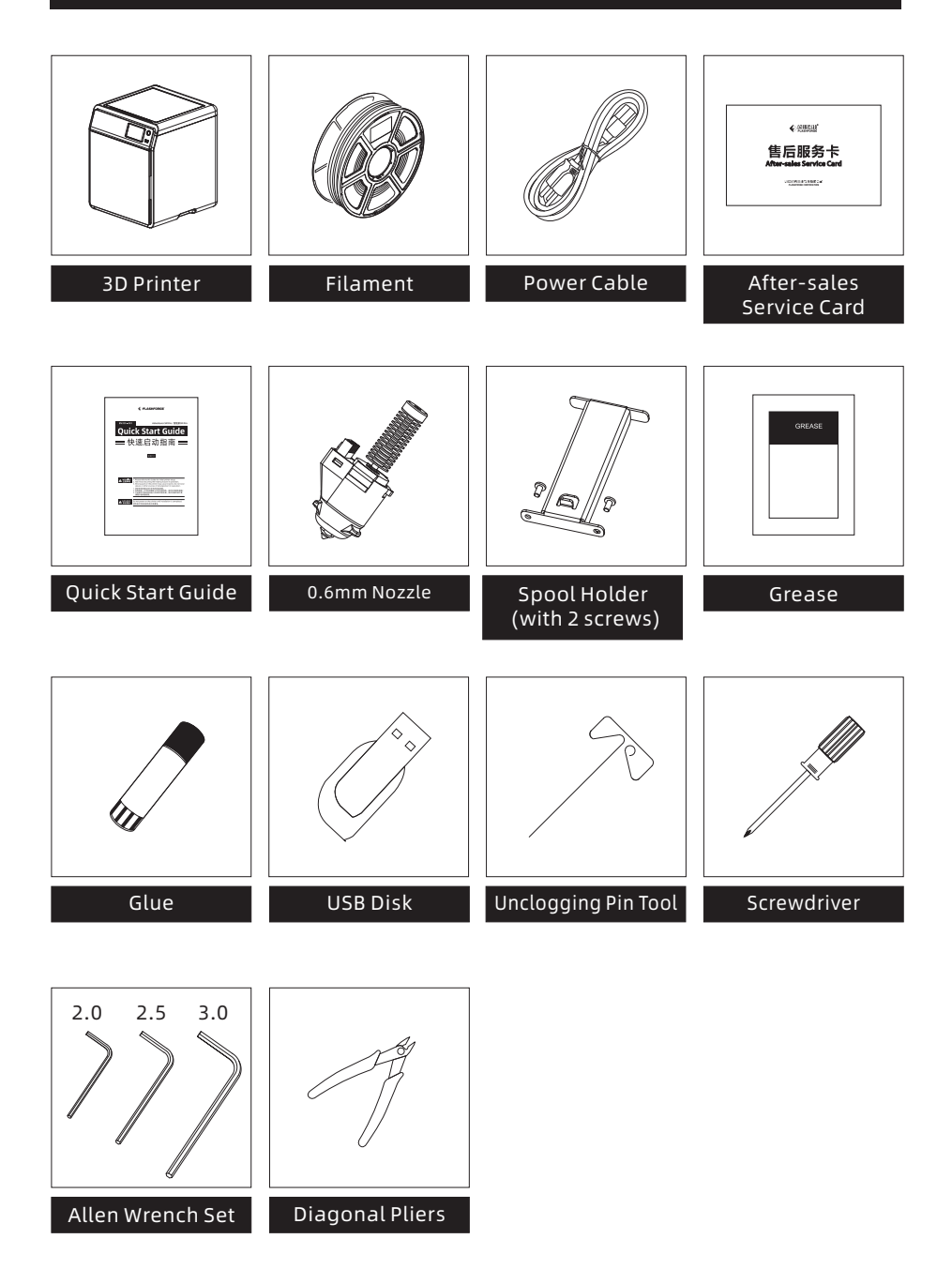

#### Printer Components

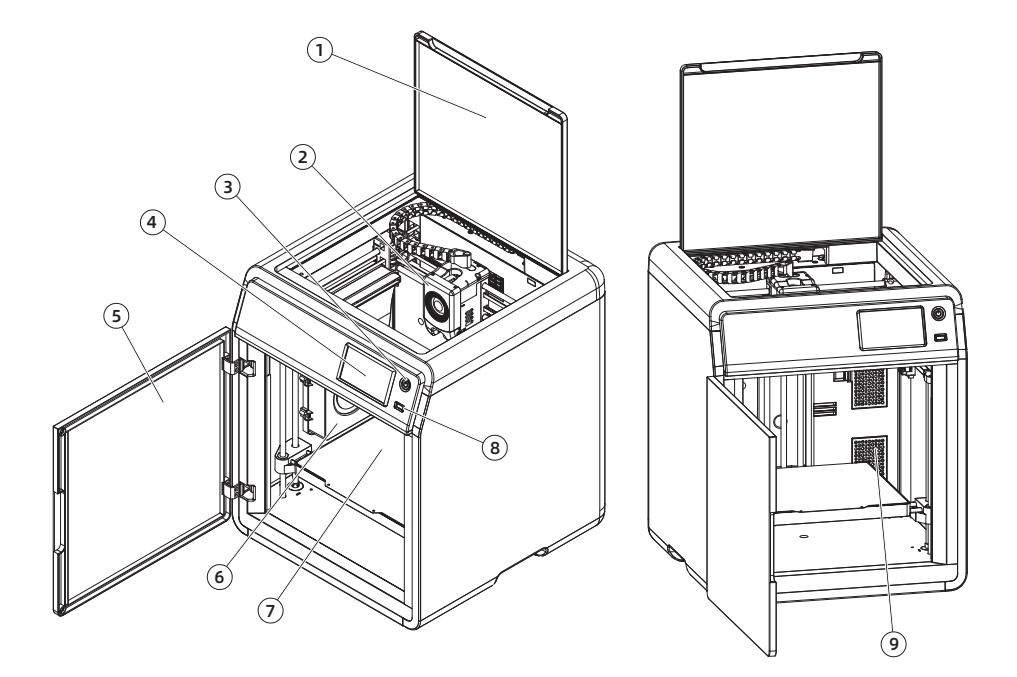

- 1. Top Cover
- 2. Extruder
- 3. Switch Button
- 4. Touch Screen
- 5. Front Door
- 6. Auxiliary Cooling Fan
- 7. Build Plate
- 8. USB Port
- 9. Air Filter
- 10. Screw Holes for Spool Holder
- 11. Ethernet Input
- 12. Power Switch
- 13. Power Socket

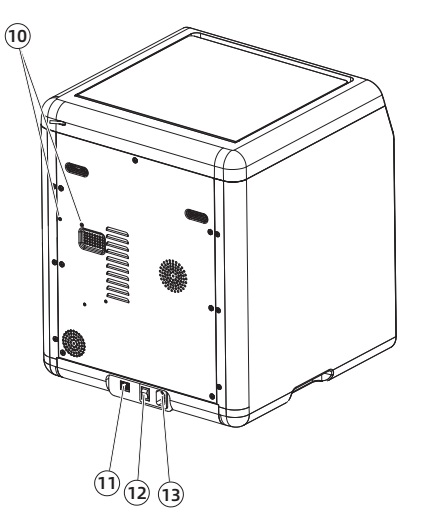

## Install the Spool Holder

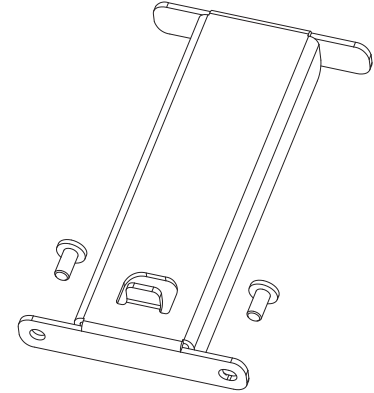

1. Take out the two screws and spool holder from the accessory box.

2. Install the spool holder at the position shown in the figure with the two screws.

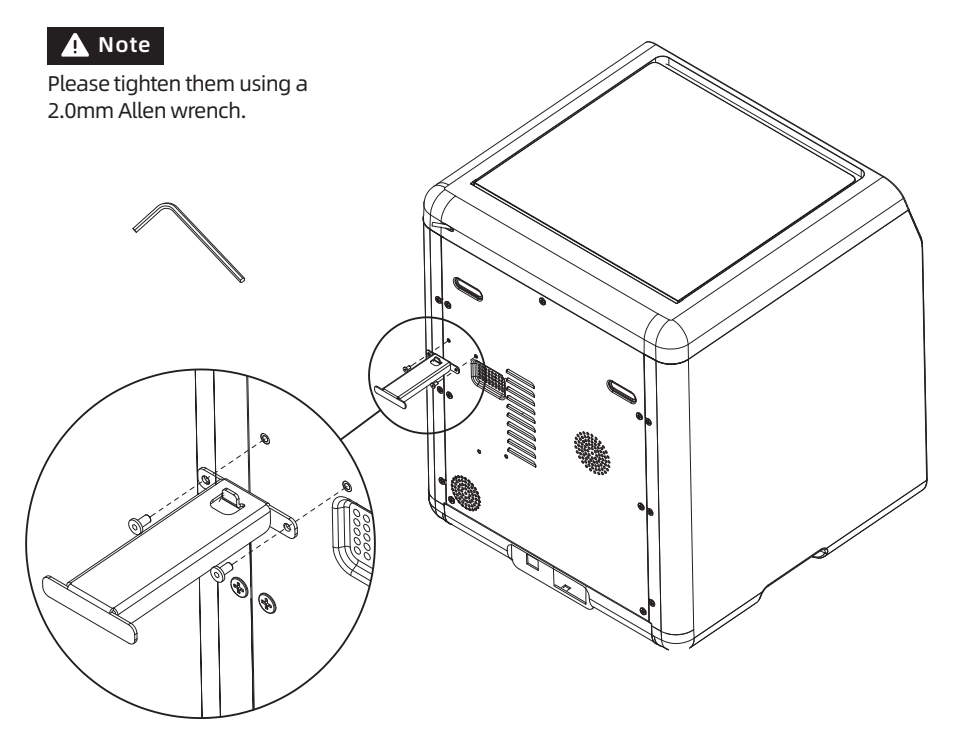

## Unlock the Build Plate

### Note Please ensure the platform has been cleared up.

Please use a 2.0mm Allen wrench to remove four screws which lock the build plate (as indicated by the arrow).

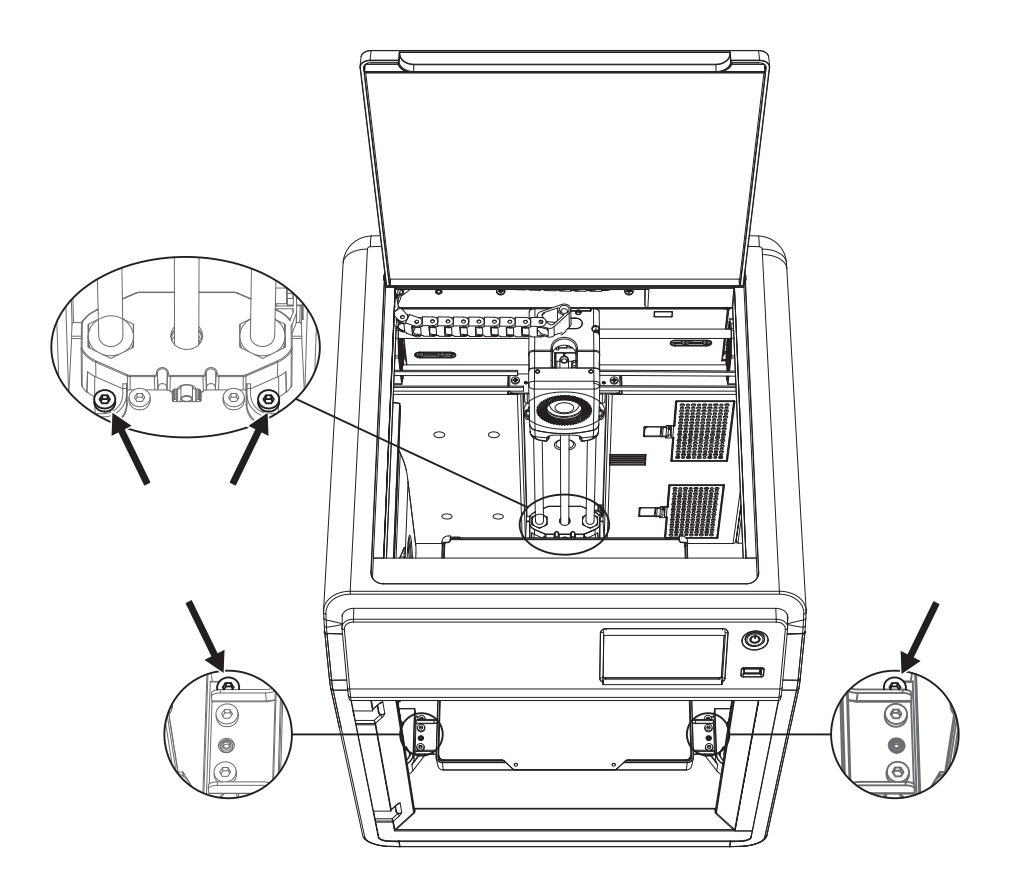

#### First Print

- \* The interface layout may change whenever there is an upgrade of firmware.
- 1. Connect the power, turn on the power switch, and press the switch button to turn on the screen.

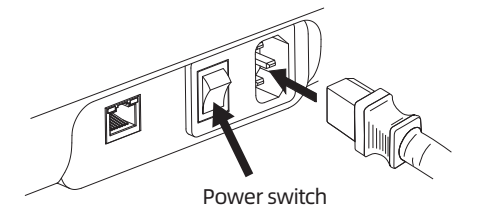

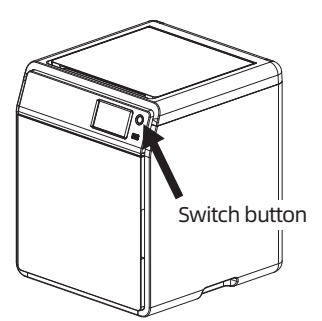

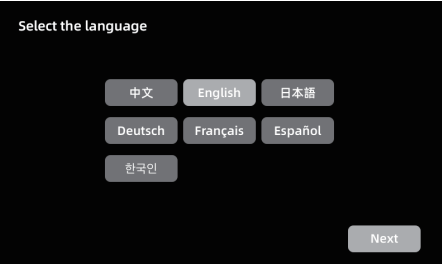

- 2. Following the guide on the screen, select the language.
- 3. Turn on the Wi-Fi switch and connect to the network following the instructions. A successful connection notification will pop up once connected.

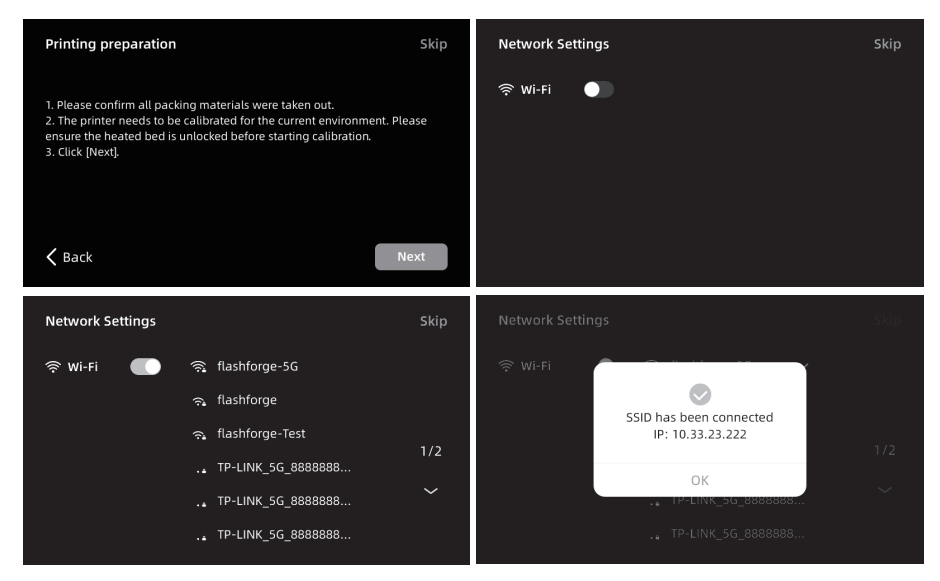

- 4. Bind the printer following the instructions. (Note: If skipped, binding can still be done later on the printer, see User Guide for details.)
- a. After clicking [OK], the QR code page will appear.
- b. Download Flash Maker by scanning the QR code (see right) or from the app store, register your Flashforge account, and log in.
- c. Use Flash Maker to scan the QR code on the printer screen to bind the printer to your account. (Note: Default printer name and location are set upon leaving the factory; after completing the startup, you can customize the printer name and location in the settings.)

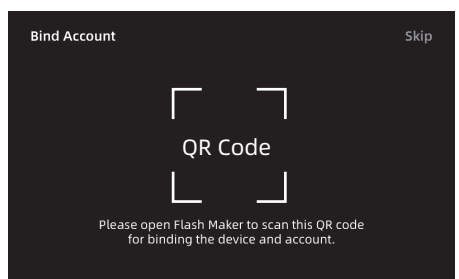

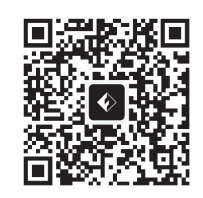

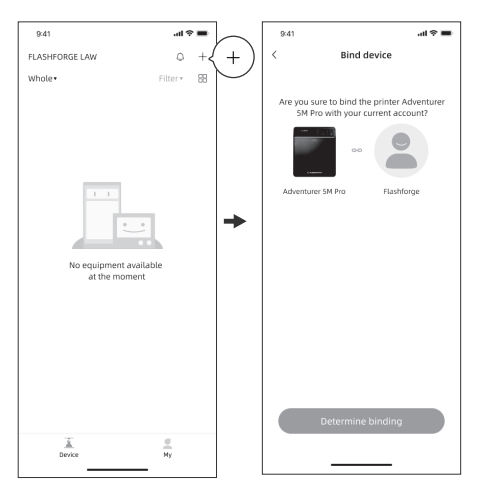

5.Click [Next] and the machine will perform the first calibration. Vibrations and noise during calibration are normal.

(Note: Please keep the machine on a stable surface and do not move it during calibration.)

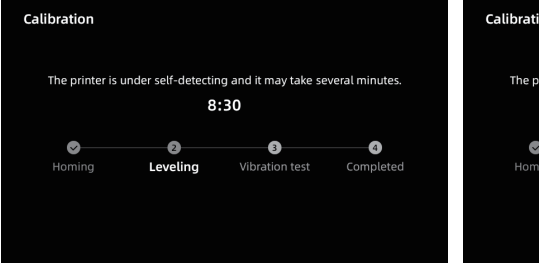

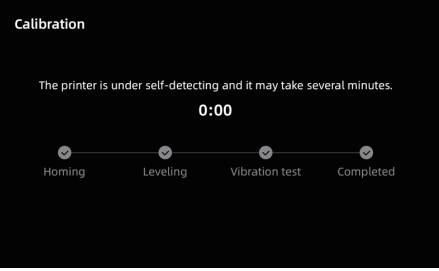

6. Load filament following the on-screen startup boot:

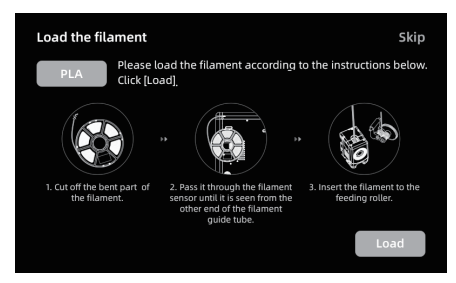

a. Cut off the bent part of the filament end.

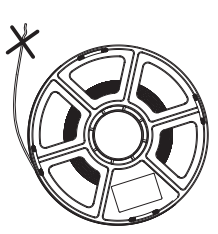

b. Hang the filament on the spool holder. Pass it through the filament sensor until it's seen from the other end of the filament guide tube. Push it forward to the feed roller, until it can not go further. (Please use PLA filament for the first print on initial setup).

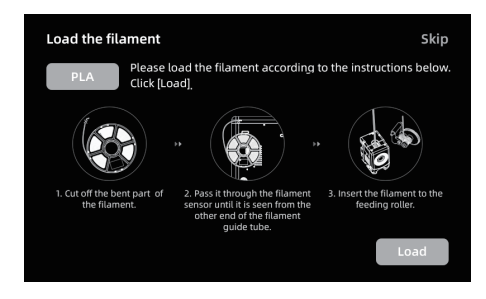

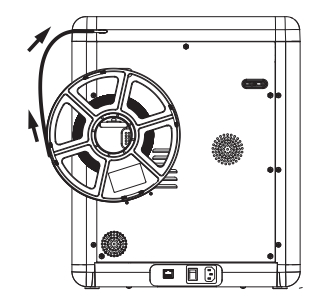

C1. Click [Load] and select [PLA] for the first print. C2. Wait for the extruder to heat up.

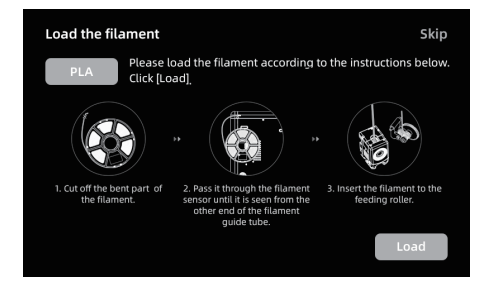

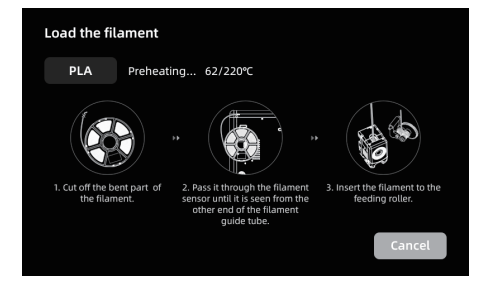

C3. Feeding will begin after heating. Successful filament extrusion from the nozzle indicates successful loading. Lastly, confirm the filament guide tube is properly inserted.

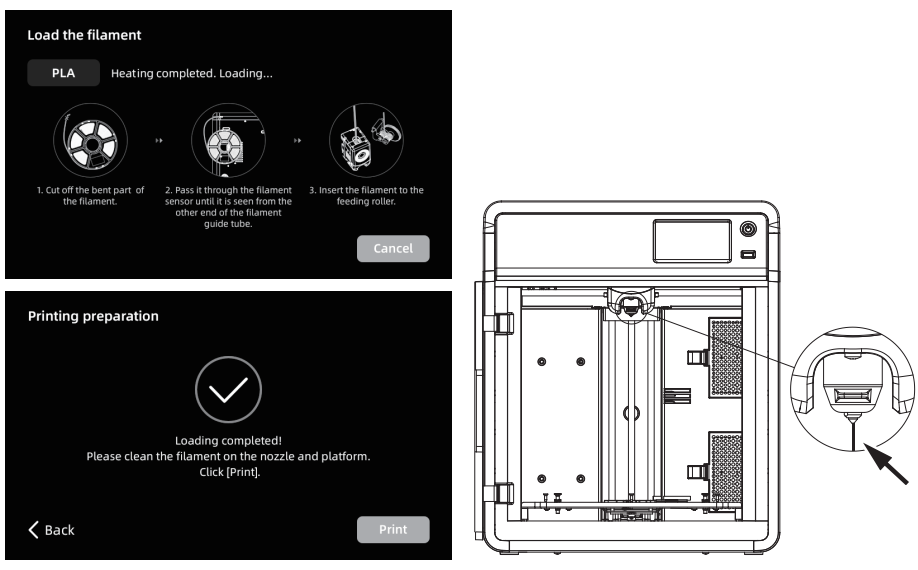

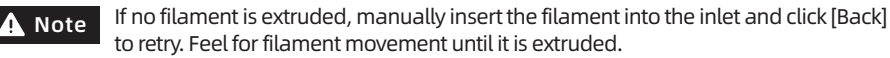

7. Please clear the filament residues on the nozzle and platform. Users must apply glue to the platform so as to improve adhesion for the first print.

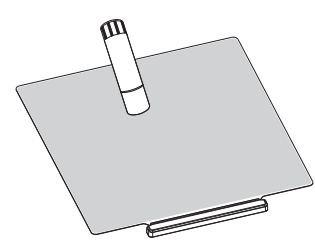

8. Click [Print] and the machine starts printing the built-in file (configured for PLA material).

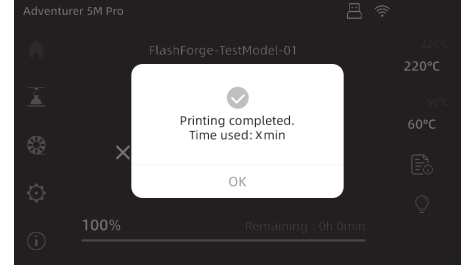

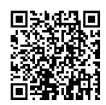

For more information, you can visit the Flashforge official website. www.flashforge.com - [Support]

#### Parameters

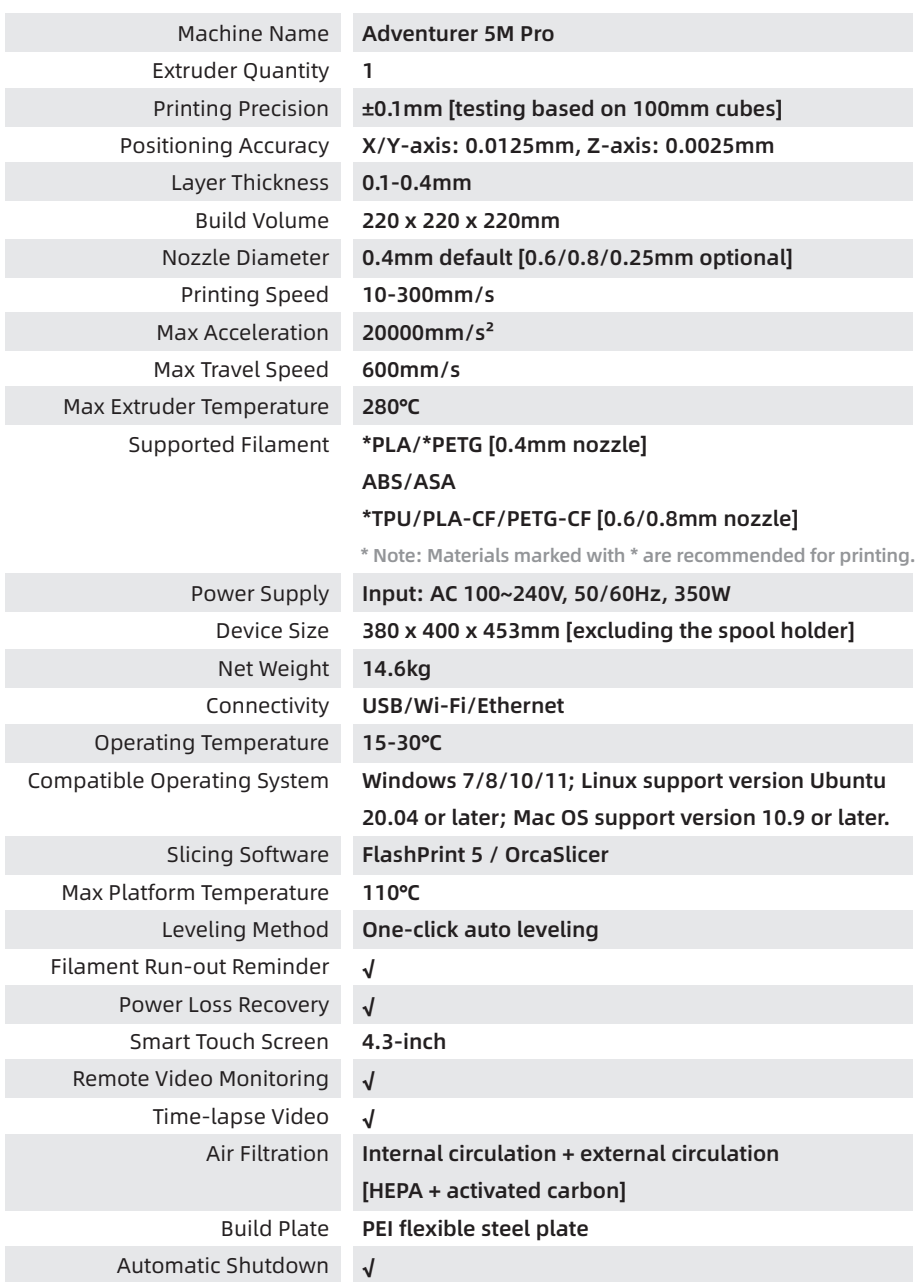

## 产品开箱

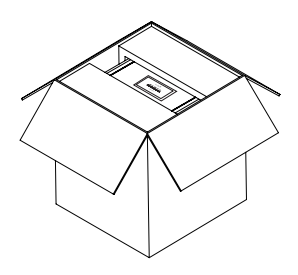

3. 取出机器放置水平桌面,去除包装袋和 固定胶带。

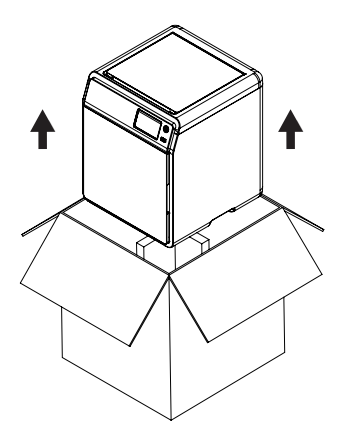

5. 取出腔体保护棉内的耗材、电源线、 U盘、0.6mm口径喷嘴和喷头内侧保 护棉,同时打开机器前门取出前部保 护棉及配件盒。

1. 打开纸箱。 2. 取出上方固定泡棉以及快启售后服务卡。

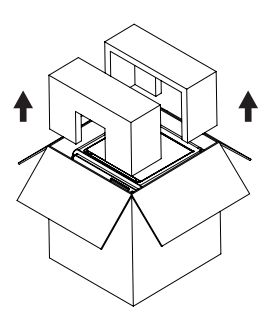

4. 打开机器上盖,取出上部保护棉。

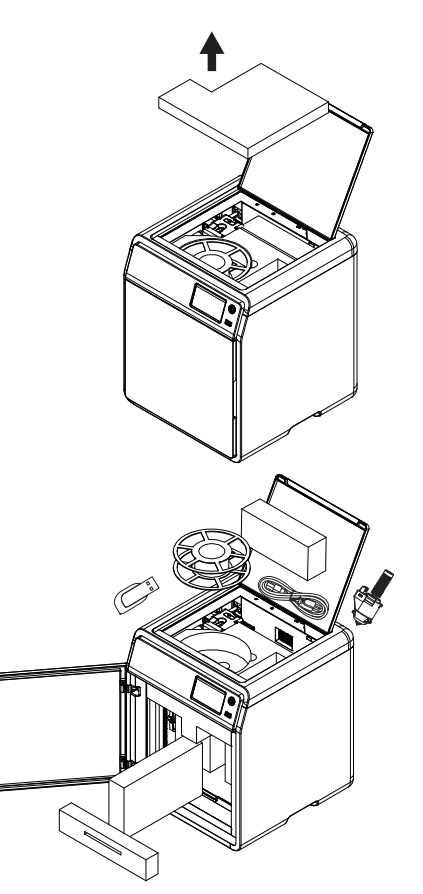

6. 按照箭头方向移动腔体泡棉。

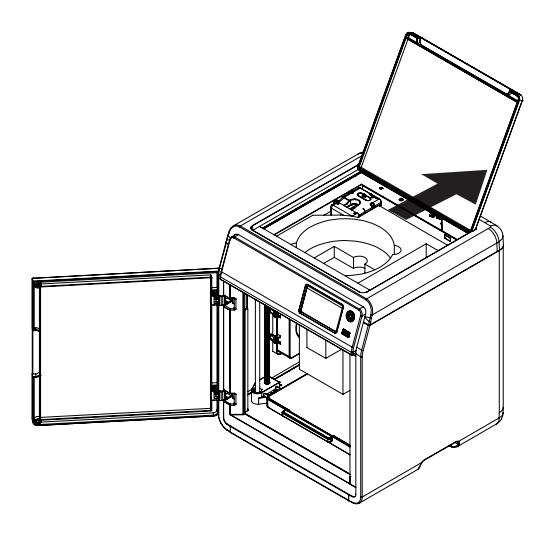

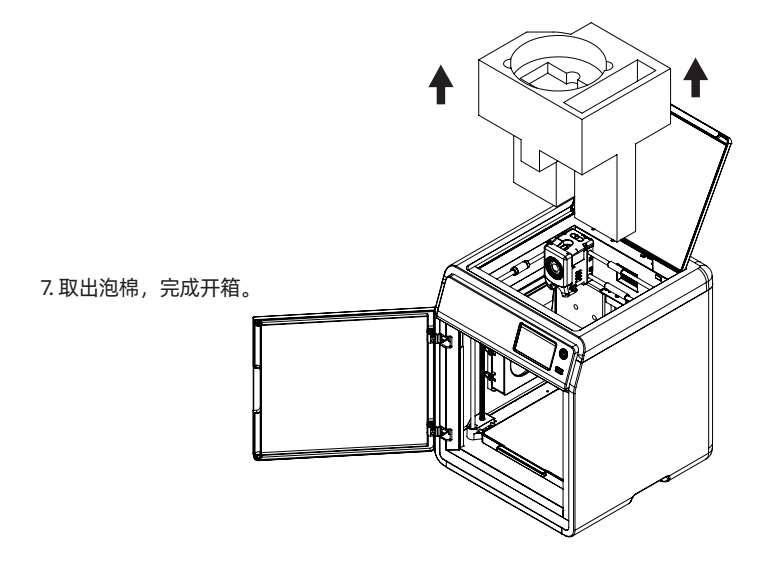

## 装箱清单

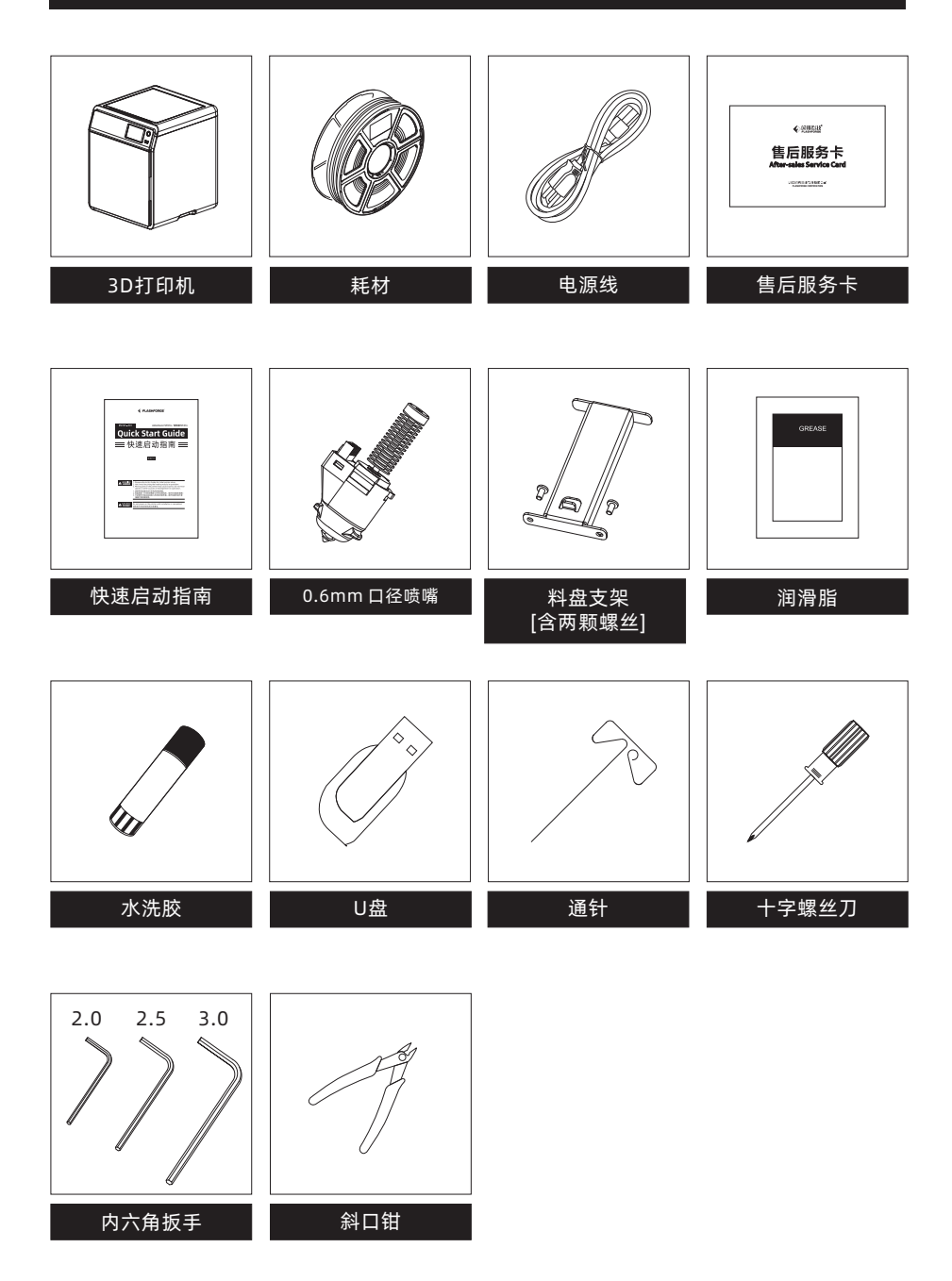

## 部件介绍

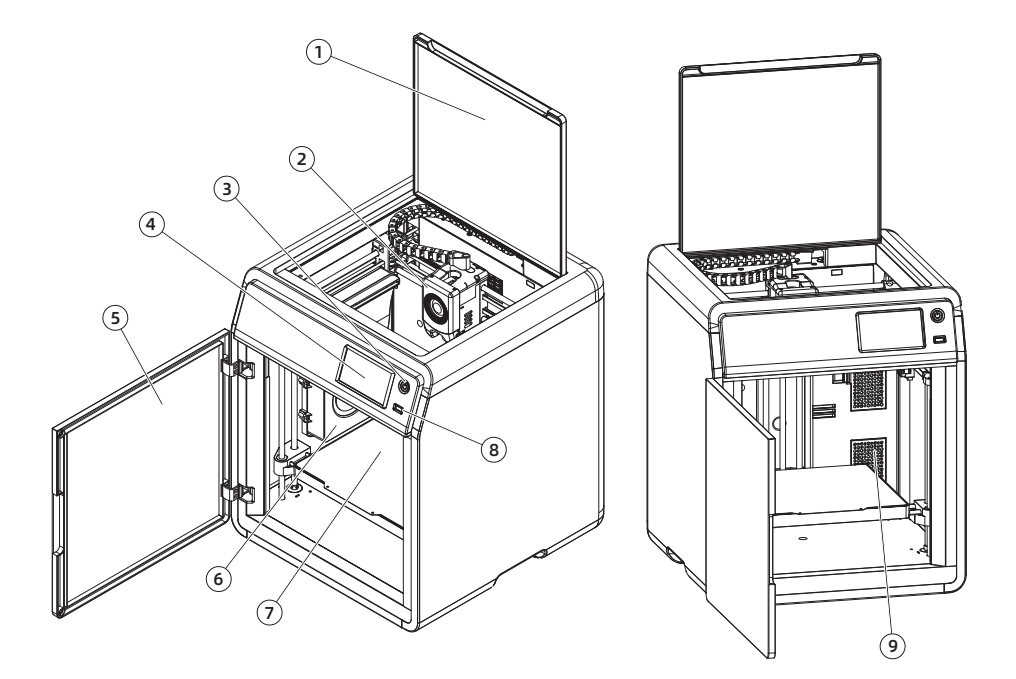

- 1. 上门板
- 2. 喷头
- 3. 开关机键
- 4. 显示屏
- 5. 前门板
- 6. 辅助散热风扇
- 7. 打印平台
- 8. USB接口
- 9. 空气滤芯
- 10. 料盘支架安装孔
- 11. 网线接口
- 12. 电源开关
- 13. 电源接口

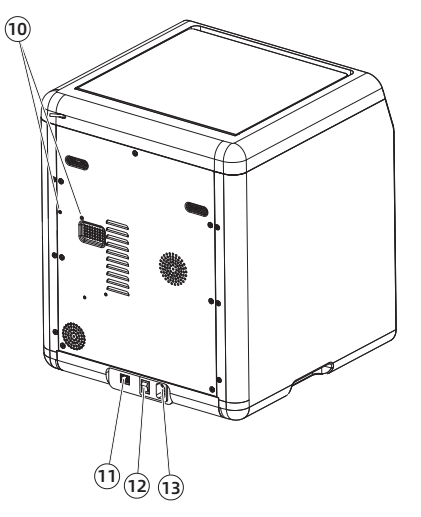

## 安装耗材架

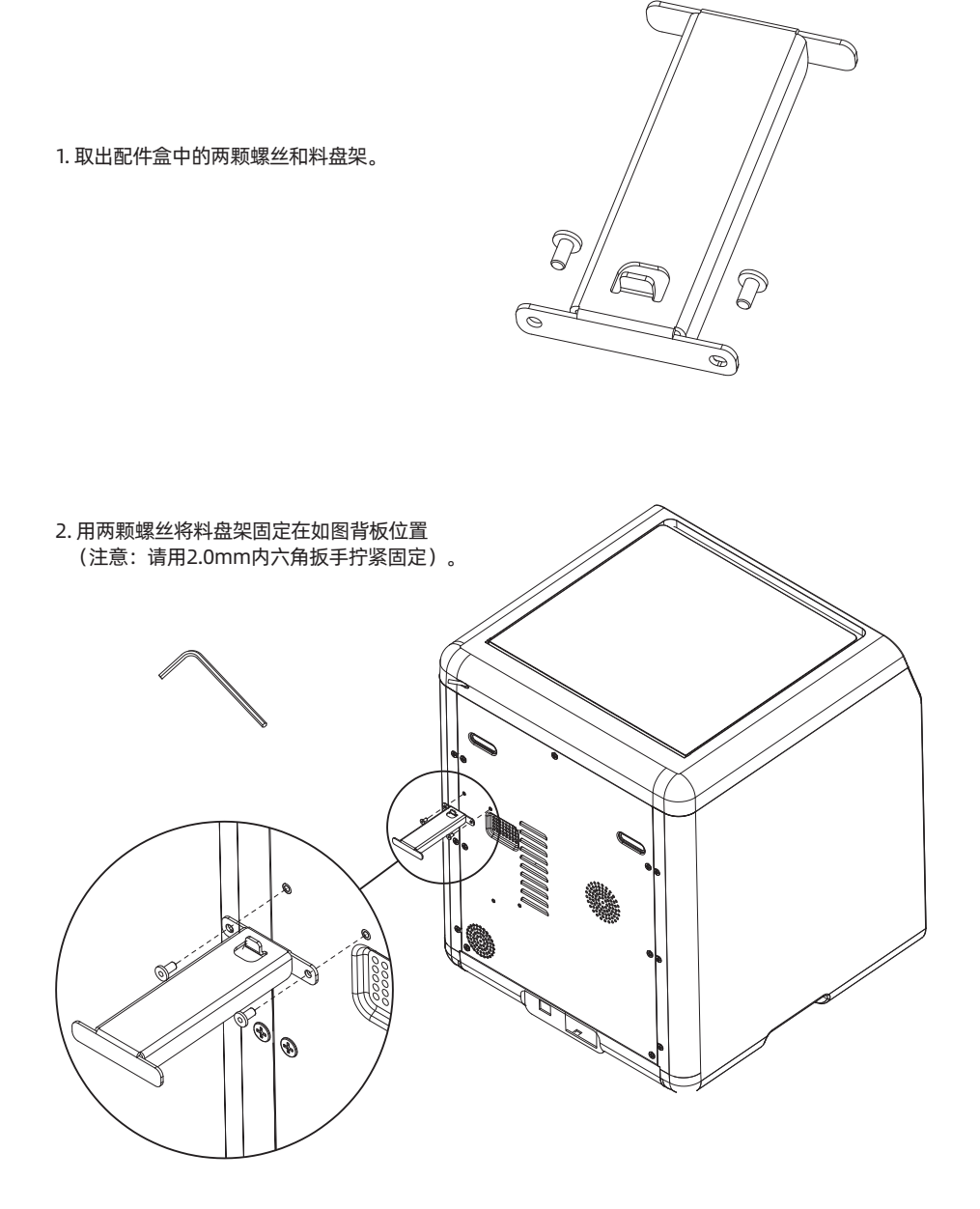

## 解锁平台

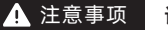

注意事项 请确认打印平台无异物!

用2.0mm内六角扳手取下图示中的4颗螺丝(可参照机器上箭头标识),解锁打印平台。

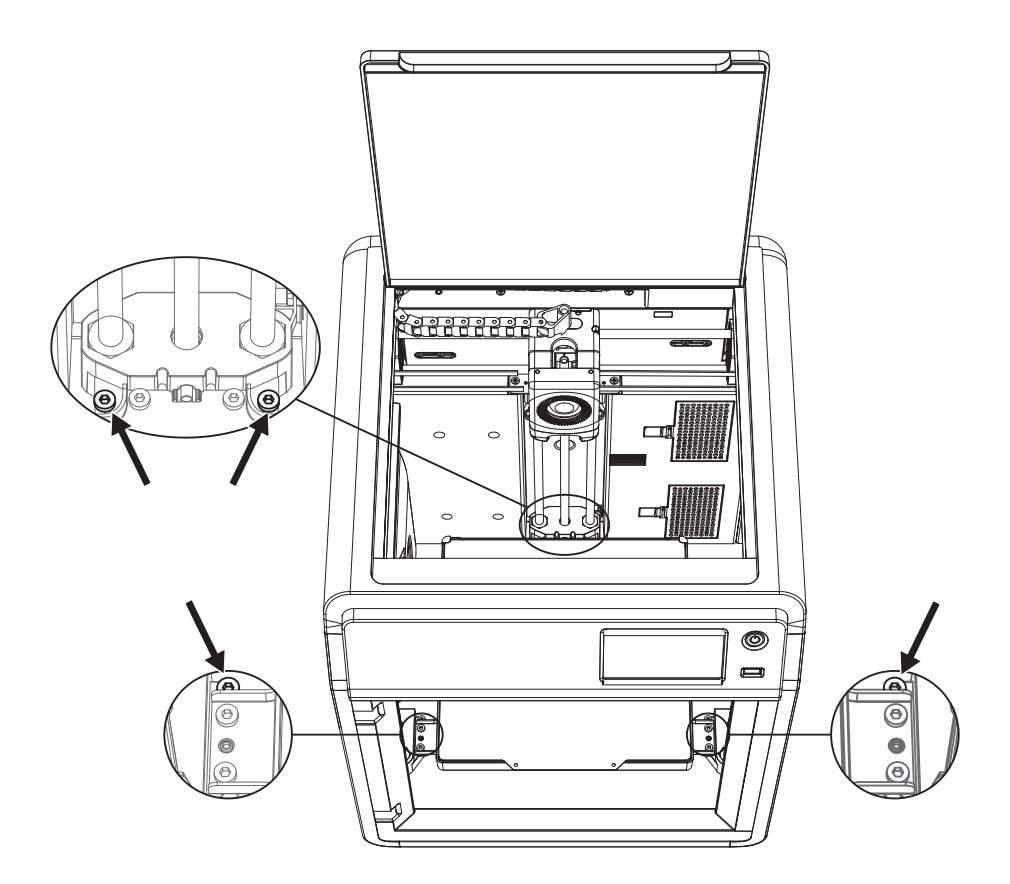

## 首次打印

\* 固件不定期更新, UI界面请以实际为准。

1. 连通电源, 打开电源开关, 点击开机键点亮屏幕。

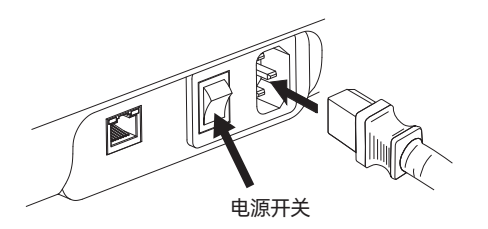

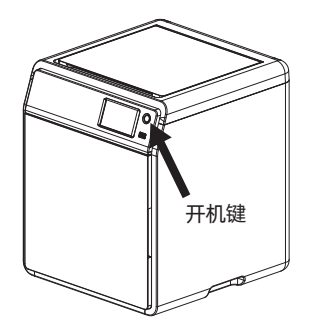

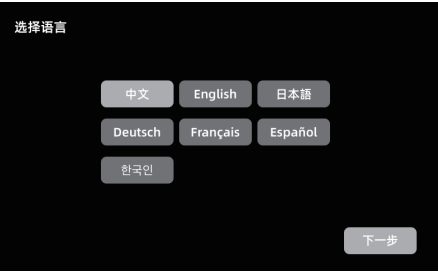

2. 根据屏幕上的开机指引完成界面语言选择。

3. 根据引导打开WiFi开关连接网络,连接成功后会出现提示弹窗。

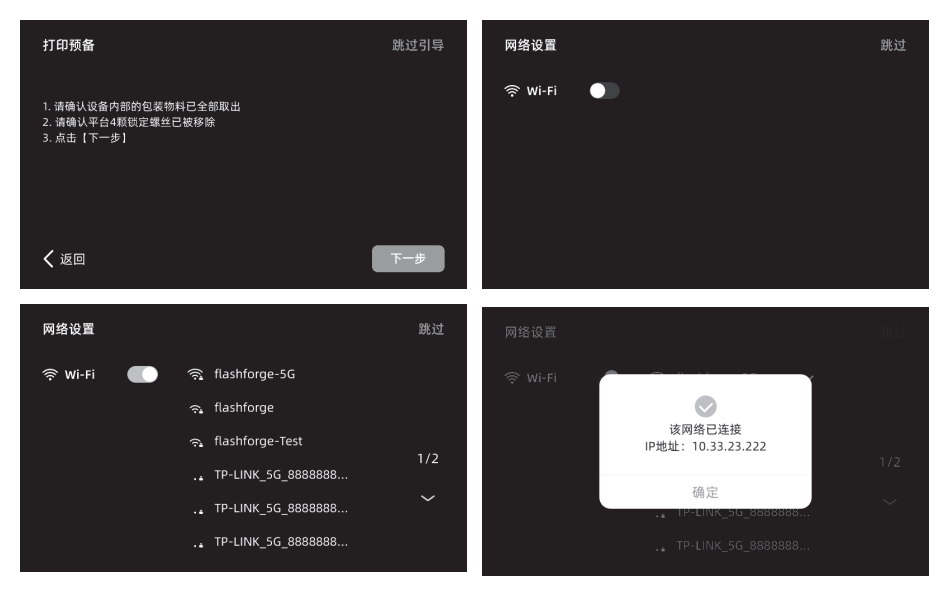

- 绑定账户 跳过 QR Code请打开Flash Maker APP扫描此二维码<br>进行设备与账号绑定
- b.扫码(右图)或通过手机应用商城下载 Flash Maker手机应用,注册您的闪铸账号并登录。

4.根据引导绑定打印机。(注:此步骤若跳过, 后续仍可在设备上操作绑定,详见说明书。) a.点击【确定】后出现打印机二维码页面。

- c.用Flash Maker手机应用扫描打印机屏幕上 的二维码,将打印机与您的账号绑定。 (注:设备出厂时默认设备名称与位置;开机 指南完成后, 可在设备 (i) 中自定义设备名 称与位置)。
- $m \approx m$  $9.41$  $m \approx m$ FLASHFORGE LAW  $\circ$  +  $\, +$  $\lambda$ **株定役者**  $\otimes$  as . 第法 图 确定用当前账号绑定打印机Adventurer 5M Pro吗? **Nation SM De**  $\rightarrow$  $s \in \mathcal{V}$  to a 孟頫  $\frac{a}{4n}$
- 5. 根据屏幕提示,点击[下一步],机器进行首次校准。校准过程中出现震动和噪音属于正常现象。 (注:请将机器放置于稳定的平台面,且校准过 程中请勿移动机器。)

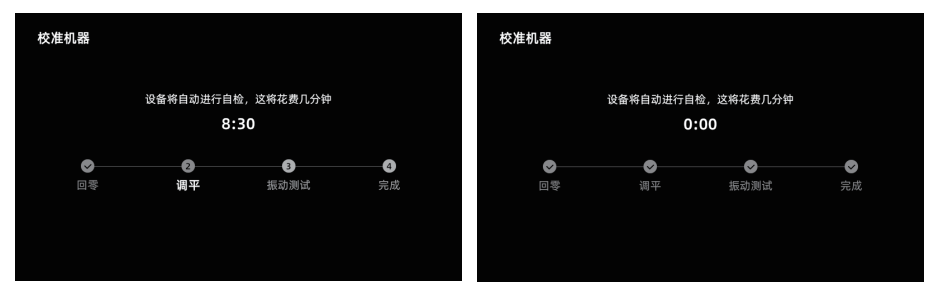

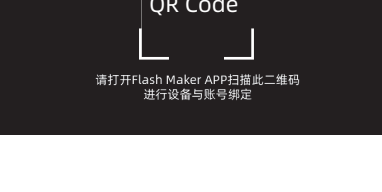

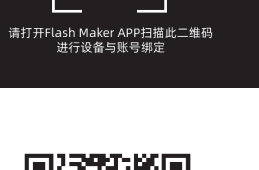

6. 根据屏幕开机指引完成耗材安装进丝操作:

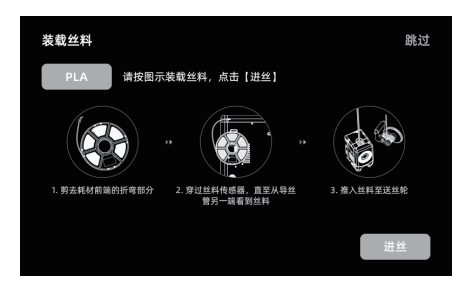

a. 剪去耗材头部弯折部分。

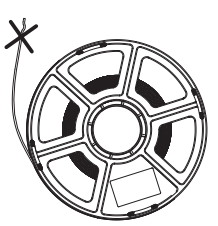

b. 将耗材挂在耗材架上,穿过丝料传感器,直至从导丝管一端看到丝料,将丝料推送到送丝轮处, 直到无法再推入(\*首次开机请使用PLA耗材进行第一次打印)。

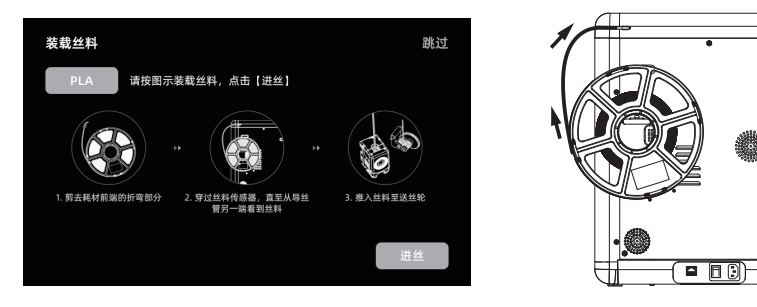

C1. 点击进丝,首次选择默认[PLA]。 C2. 等待喷头加热。

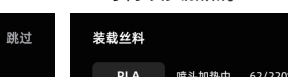

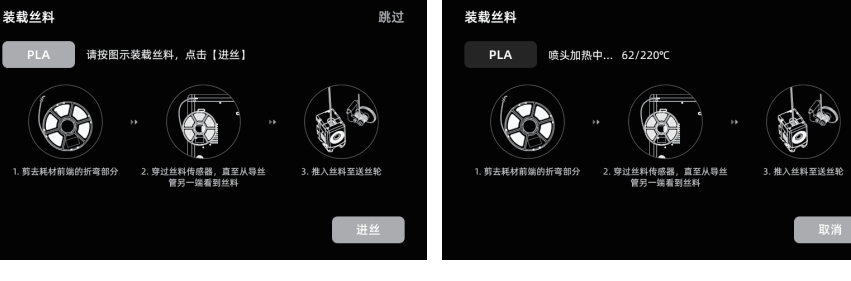

C3. 加热后将开始进丝, 直至丝料从喷嘴吐出, 说明进丝成功, 最后确认导丝管也已完好的插入进丝口。

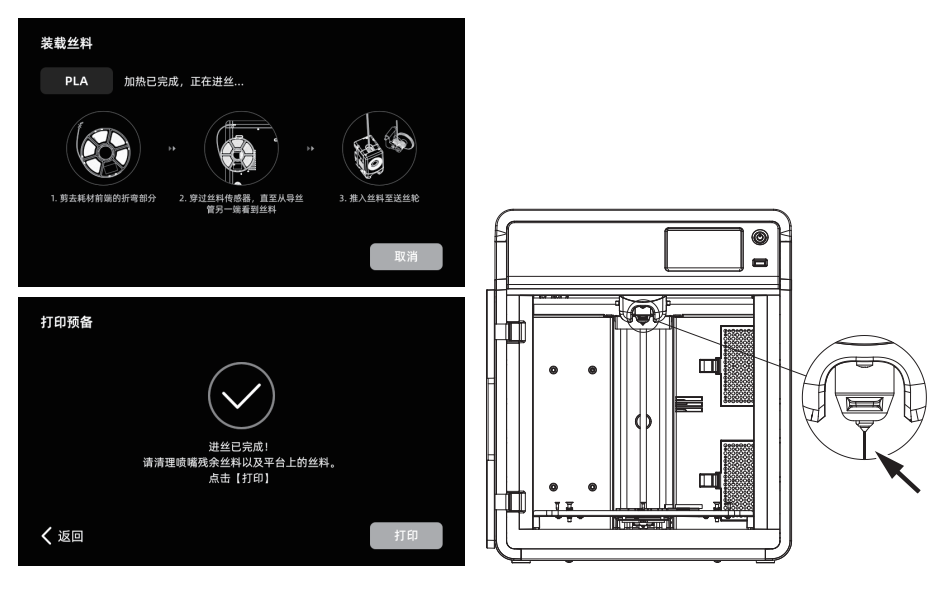

注意事项

若一直未见丝料吐出,请用手握住丝料,插入进丝口,点击[返回]重新进行进丝 操作。用手感受是否有丝料输送,直到丝料吐出。

- 7. 清理喷嘴残料以及平台上残余耗材, 在打 印平台上涂一层胶水,请全幅面涂抹均匀。
	- 注:涂抹胶水有利于改善模型粘附。

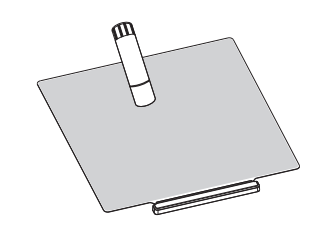

8. 点击[打印], 机器开始首次打印内置文件 (该文件的配置参数使用的材料为PLA)。

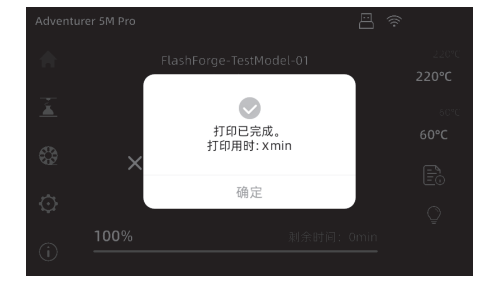

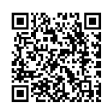

更多产品相关资料您可以登陆闪铸官网查看。 www.sz3dp.com - [技术支持]

## 技术参数

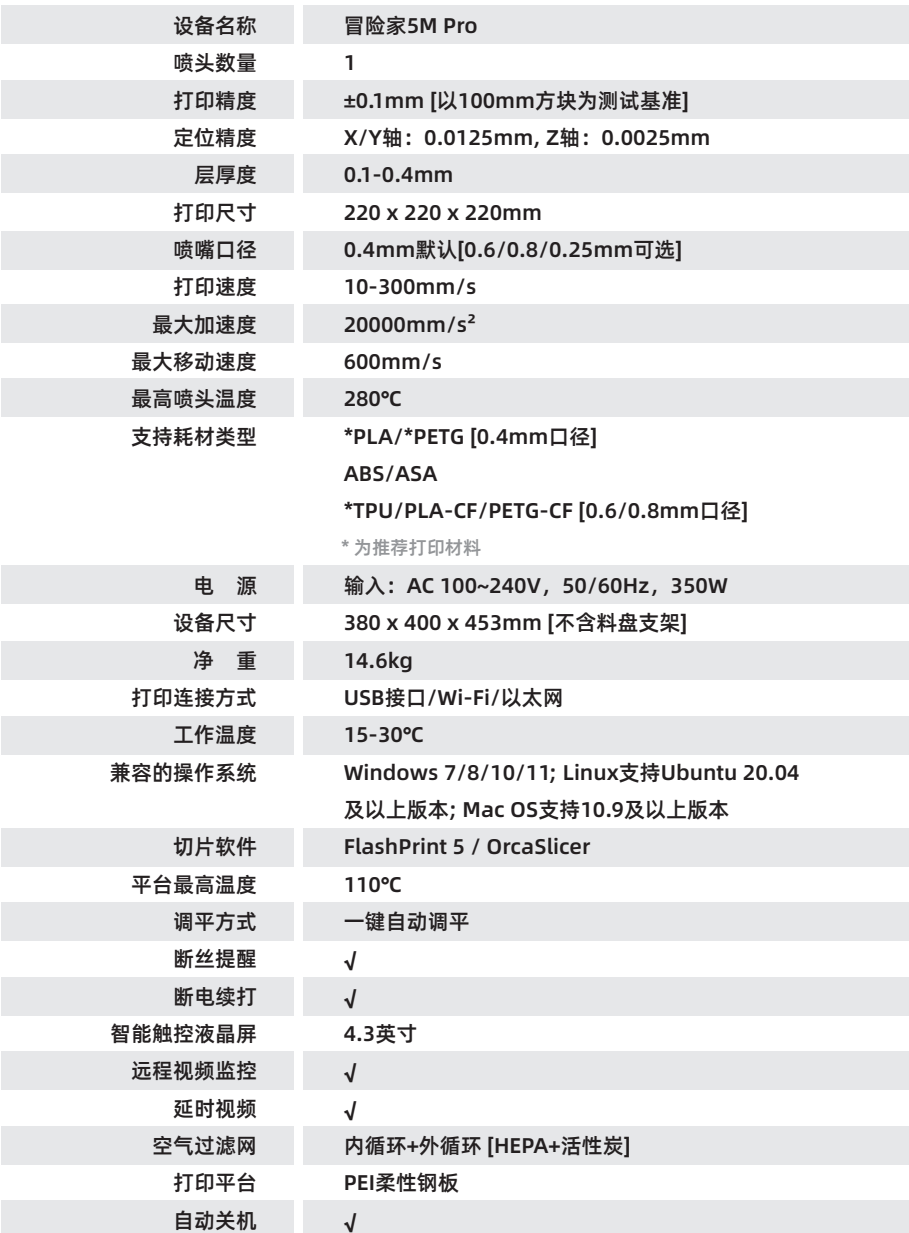

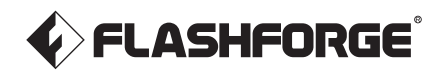

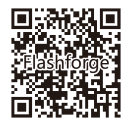

Follow us

#### Zhejiang Flashforge 3D Technology Co., Ltd.

Address: 3rd Floor, Building 2, No. 8 South Daxing Street, Tangxia Town, Dongguan City, Guangdong Province

Service Hotline: +86 579 82273989

support@flashforge.com